écolenormale<br>supérieure<br>paris-saclay-

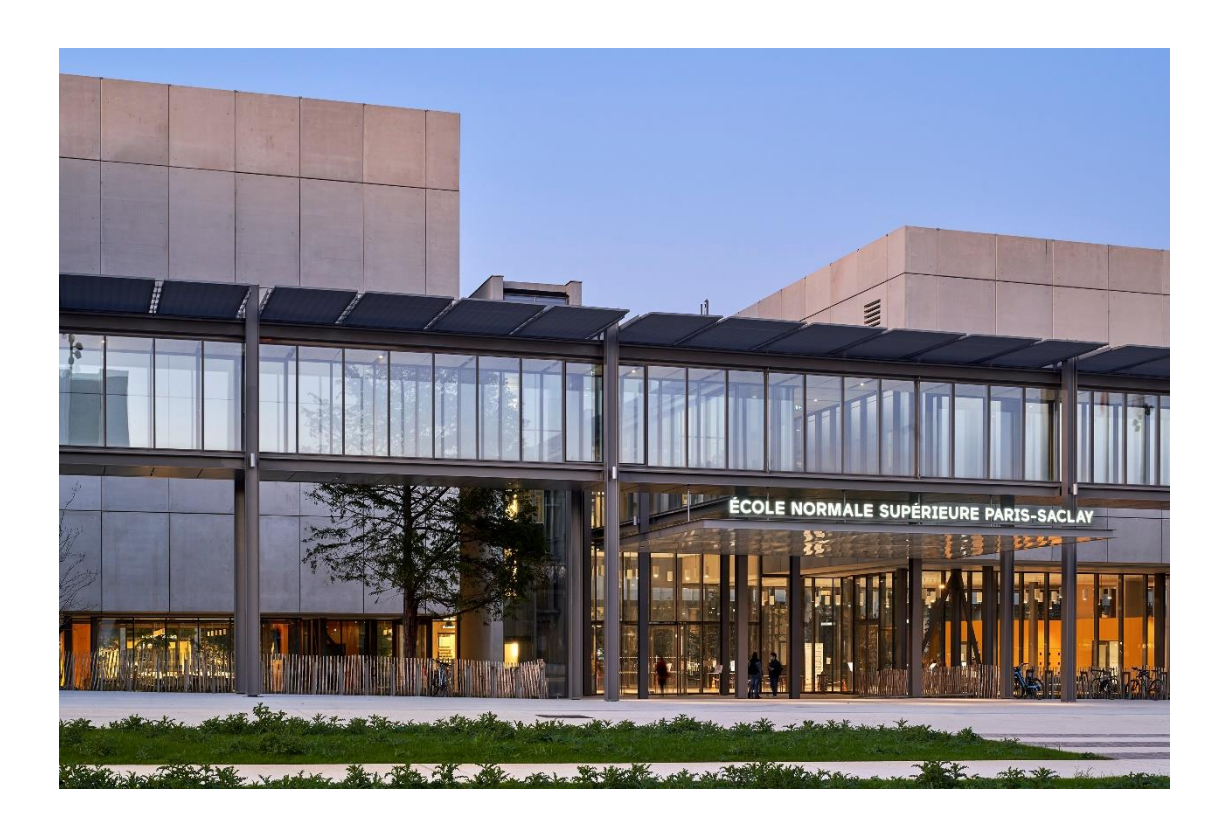

**Manuel de Réinscription** IA Web CORIANDRE 2023

Ce guide s'adresse à tous les Normaliens et étudiants inscrits en 2022-2023 à l'ENS Paris Saclay et qui ont obtenu l'autorisation de se réinscrire pour la rentrée 2023-2024.

Vous trouverez dans ce guide, téléchargeable sur le site de l'ENS Paris Saclay, les différentes copies écran avec des **indications de saisie**.

Pour toute demande de renseignements, envoyer un mail à **sos-inscription-2023@ens-paris-saclay.fr**

www.ens-paris-saclay.fr

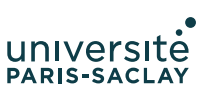

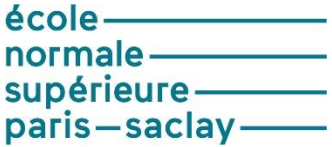

# Table des matières

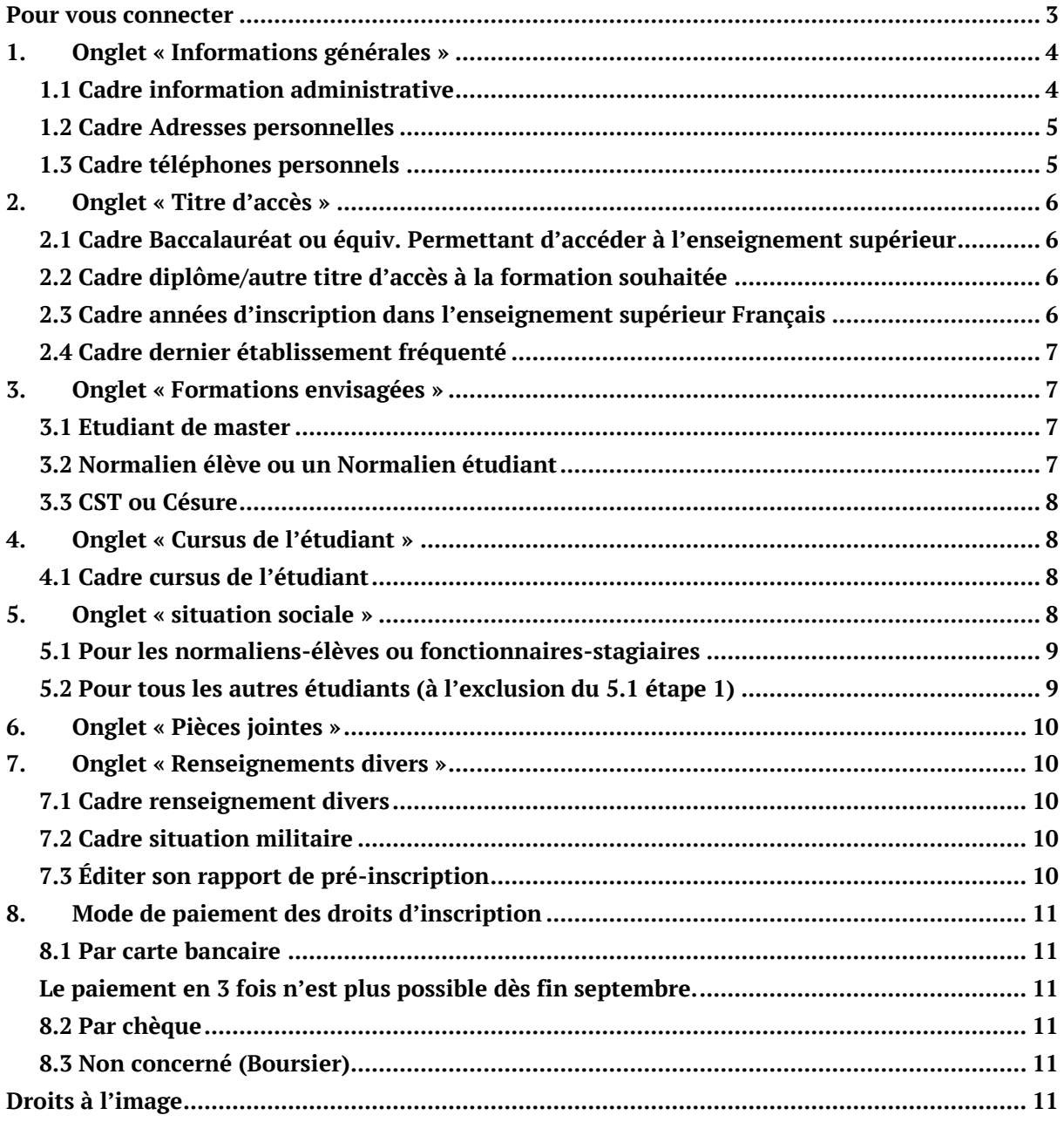

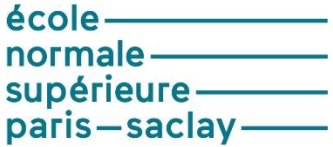

# <span id="page-2-0"></span>**Pour vous connecter**

La connexion à l[a plateforme](https://si.ens-paris-saclay.fr/cgi-bin/WebObjects/Coriandre.woa/) se fait par la saisie de vos identifiants ENS Paris-Saclay.

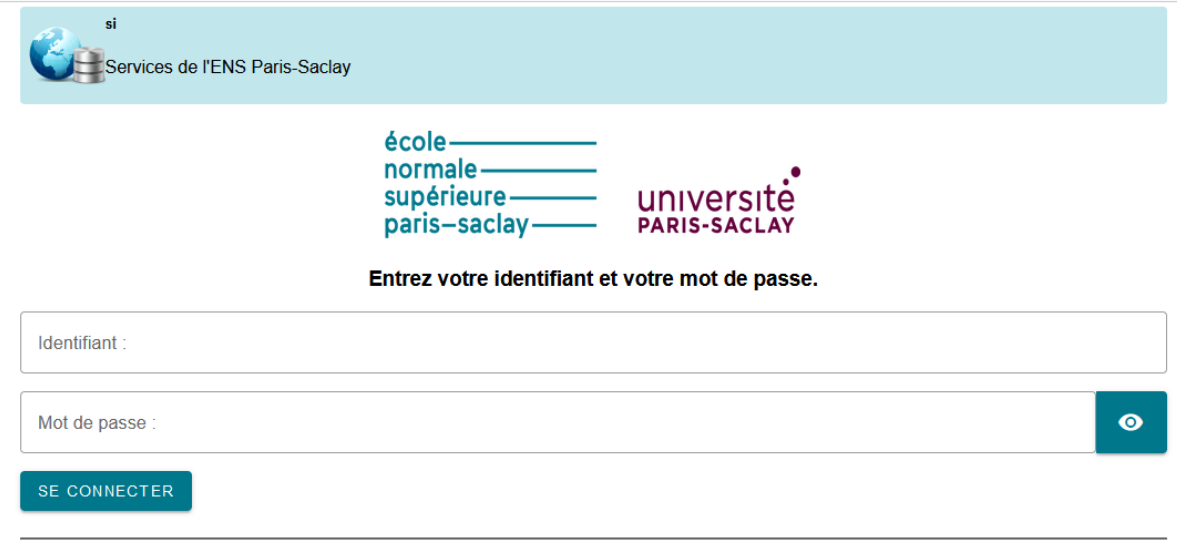

#### Mot de passe oublié ?

Pour des raisons de sécurité, veuillez vous déconnecter et fermer votre navigateur lorsque vous avez fini d'accéder aux services authentifiés.

Une fois Coriandre ouvert, se réinscrire en allant sur l'onglet IA Web.

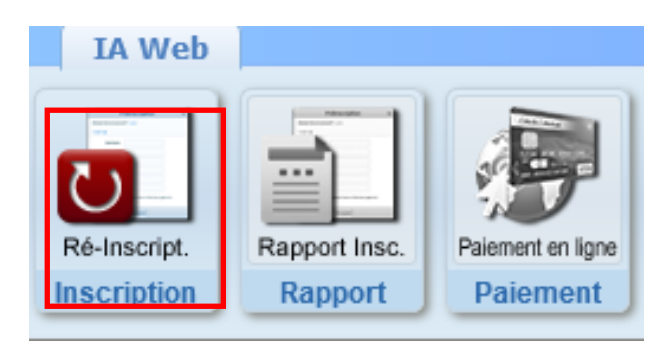

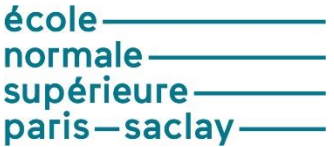

# <span id="page-3-0"></span>1. **Onglet « Informations générales »**

Cet onglet est déjà pré-rempli avec vos données de l'année précédente. Vous n'aurez qu'à les actualiser. Les champs signalés par un astérisque sont obligatoires.

# <span id="page-3-1"></span>1.1 Cadre information administrative

Compléter les éléments attendus. Les informations doivent correspondre scrupuleusement à la pièce d'identité que vous téléverserez.

Cocher la case « *Ajouter un prénom d'emprunt ou usuel* » que si vous souhaitez vous faire appeler par un prénom spécifique durant votre scolarité. Afin que ce prénom soit pris en compte sur les listes d'appels, email **@ens-paris-saclay.fr**… veuillez le notifier à [sos-inscription-2023@ens-paris-saclay.fr](mailto:sos-inscription-2023@ens-paris-saclay.fr)

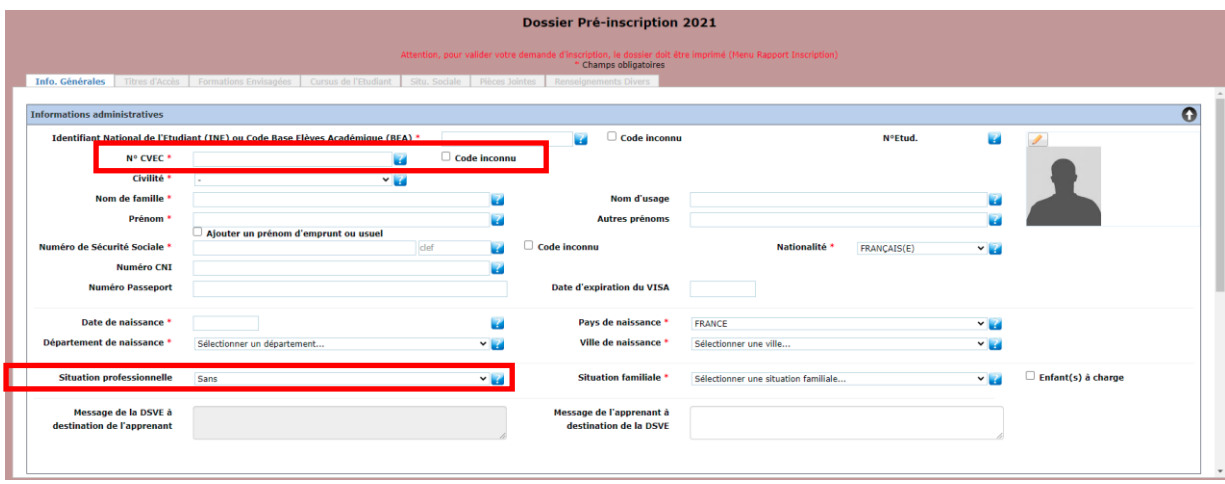

Les champs n° CVEC et Situation professionnelle sont à remplir selon son statut. Fournir un nouveau numéro pour l'année 2022-2023.

Un champ N° CVEC (Contribution à la Vie Étudiante et de campus) a été rajoutée depuis 2018. Avant toute inscription, il est devenu obligatoire de vous en acquitter. L'acquittement de la CVEC, soit par paiement, soit par exonération (si vous êtes boursier du CROUS) se réalise en allant sur le site<http://cvec.etudiant.gouv.fr/>

En fin de démarche, vous recevez une **attestation avec un numéro à reporter dans ce champ**. Le document CVEC sera également à téléverser comme pièce justificative.

Les champs grisés ne sont pas modifiables. Si vous constatez une information erronée, notez-le et envoyez un mail [à sos-inscription-2023@ens-paris-saclay.fr,](mailto:sos-inscription-2023@ens-paris-saclay.fr,) en indiquant:

- nom
- prénom
- login
- statut (normaliens-élèves, normaliens étudiants, stagiaires…)
- origine de l'admission: sur dossier, concours, master Paris-Saclay…
- diplôme envisagé

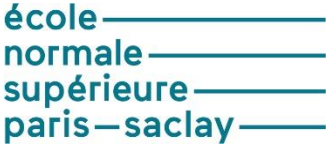

copie d'écran de la difficulté rencontrée

# **Surtout ne pas transmettre votre ticket et mot de passe.**

Les admis par le biais de la **Formation continue** ne sont pas concernés par la CVEC, ils cochent code inconnu.

# <span id="page-4-0"></span>1.2 Cadre Adresses personnelles

Ce cadre est pré-rempli par défaut avec les informations de l'année 2021-2022. Si ces informations ont changé, vous devez les modifier. Si vous ne connaissez pas votre adresse étudiant pour 2022-2023, laisser cette information en l'état. Vous demanderez à la modifier dès que vous en aurez connaissance en adressant un mail à la DSVE.

Attention, concernant l'email étudiant : il est attendu ici, une **adresse mail personnelle** et non celle de l'École @ens-paris-saclay.fr. C'est sur cette adresse mail que vous allez fournir que la communication Coriandre s'établira jusqu'à la délivrance du certificat de scolarité. Ensuite, c'est de nouveau l'adresse institutionnelle *ex : prenom.nom@ens-paris-saclay.fr* qui sera utilisée.

Les **normaliens-élèves** doivent nécessairement vérifier que leur adresse personnelle est renseignée correctement**. Pour tout changement, le signaler à la DRH.**

### <span id="page-4-1"></span>1.3 Cadre téléphones personnels

Vous devez obligatoirement indiquer au minimum un numéro de téléphone portable.

Vos informations étant déjà présentes, effectuer une mise à jour que s'il y a lieu.

Pour les numéros à modifier, utiliser le picto

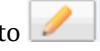

Pour supprimer un téléphone, utiliser le picto

Pour ajouter un nouveau numéro, utiliser la dernière ligne et saisir les informations dans l'ordre ci-dessous. Le clic sur Ajouter permettra de faire remonter ce nouveau numéro dans le tableau

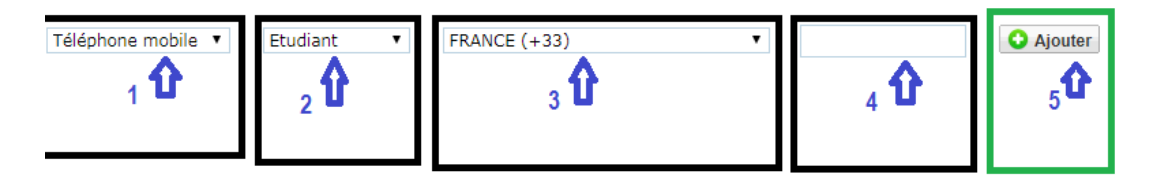

### Pour activer l'onglet titre d'accès, vous devez cliquer sur le bouton SUIVANT situé en bas de page

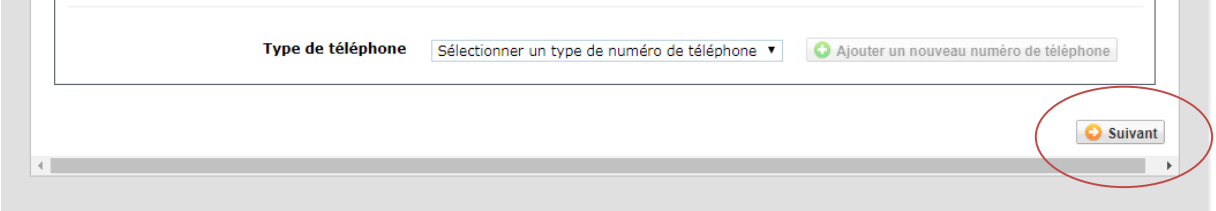

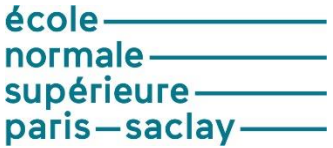

Le changement d'onglet n'est possible que si tous les champs obligatoires sont renseignés.

# <span id="page-5-0"></span>**2. Onglet « Titre d'accès »**

### <span id="page-5-1"></span>2.1 Cadre Baccalauréat ou équiv. Permettant d'accéder à l'enseignement supérieur

Ce cadre est pré-rempli avec les informations saisies l'an dernier.

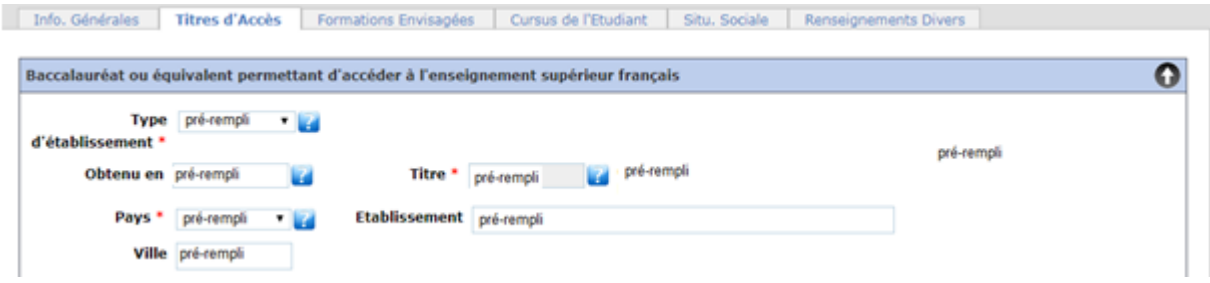

Si des informations sont erronées, merci de le signaler par email [à sos-inscription-2023@ens-paris-saclay.fr,](mailto:sos-inscription-2023@ens-paris-saclay.fr,) en indiquant:

- nom
- prénom
- login
- statut (normaliens-élèves, normaliens étudiants, stagiaires…)
- origine de l'admission: sur dossier, concours, master Paris-Saclay…
- diplôme envisagé
- copie d'écran de la difficulté rencontrée

### **Surtout ne pas transmettre votre ticket et mot de passe.**

### <span id="page-5-2"></span>2.2 Cadre diplôme/autre titre d'accès à la formation souhaitée

### <span id="page-5-3"></span>**Déjà renseigné, vérifier l'exactitude des informations et passez à la page suivante.**

### 2.3 Cadre années d'inscription dans l'enseignement supérieur Français

Informations pré-remplies en réinscription.

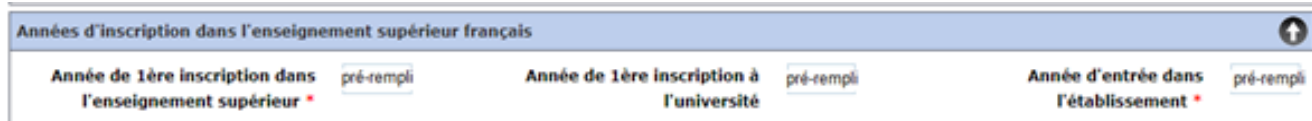

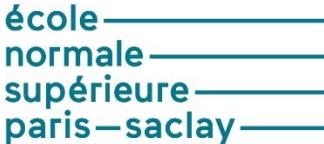

<span id="page-6-0"></span>2.4 Cadre dernier établissement fréquenté

Informations pré-remplies en réinscription.

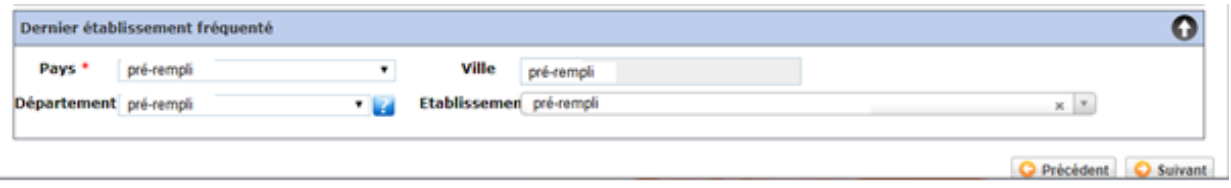

Cliquer sur **SUIVANT** pour activer un nouvel onglet.

#### <span id="page-6-1"></span>**3. Onglet « Formations envisagées »**

**Si des formations ont déjà été renseignées, vous pouvez passer à l'étape suivante. Si vous remarquez des erreurs de saisie sur votre formation, contacter sos-inscriptions-2023@ens-paris-saclay.fr**

Cliquer sur **C** Ajouter pour obtenir la liste des formations ouvertes à la réinscription.

<span id="page-6-2"></span>Si vous êtes :

#### 3.1 Etudiant de master

Vous vous inscrivez :

- **En Master**, sélectionner la mention de votre Master que vous pouvez consulter sur le site de l'école : **<https://ens-paris-saclay.fr/formations/masters>**
- **Parcours type** : possibilité de retrouver cette information sur votre lettre d'admission disponible sur votre espace candidat**.**

**Niveau : M1 ou M2**

**Parcours :** Ce champ n'existe pas dans tous les masters, lorsqu'il est présent, il s'agit de sélectionner une orientation (idem INCEPTION). Cette information pourra être modifiée à la rentrée si vous ne la connaissez pas.

#### **Type inscription** : Choisir **Principale.**

**Type de tarif pour la formation :** Sélectionner dans la liste ce qui correspond à votre profil étudiant.

**Terminer cet écran par** 

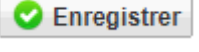

<span id="page-6-3"></span>3.2 Normalien élève ou un Normalien étudiant

**Renseigner avec les consignes par DER** selon votre statut.

**<https://ens-paris-saclay.fr/admission/inscription-et-reinscription/reinscription>**

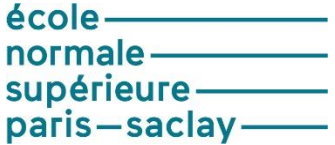

### <span id="page-7-0"></span>3.3 CST ou Césure

Les normaliens ayant choisi de faire une année de césure ou CST doivent obligatoirement procéder à leur inscription administrative.

La procédure est la même que pour le master (voir 3.1).

Consulter les consignes CST/Césure selon votre statut. Elles sont disponibles sur la page de réinscription: <https://ens-paris-saclay.fr/admission/inscription-et-reinscription/reinscription>

# <span id="page-7-1"></span>**4. Onglet « Cursus de l'étudiant »**

<span id="page-7-2"></span>4.1 Cadre cursus de l'étudiant

### **Vérifier les informations pré-remplies. Si tout est correcte aller à la page suivante.**

Cet onglet vous permet de récapituler votre cursus scolaire depuis le baccalauréat (ou équivalent). Vous devez donc saisir dans cet écran l'ensemble des formations suivies et/ou diplômes obtenus.

Des informations saisis dans les écrans précédents sont venus implémenter cet écran. Vous avez la

possibilité d'ajouter des formations. Par le bouton **O** Ajouter une formation Le bouton **O** Ajouter un son cours ne doit pas être utilisé.

# <span id="page-7-3"></span>**5. Onglet « situation sociale »**

**Attention** : Cette page se construit au fur et à mesure des clics sur **construent** et comporte 4 étapes

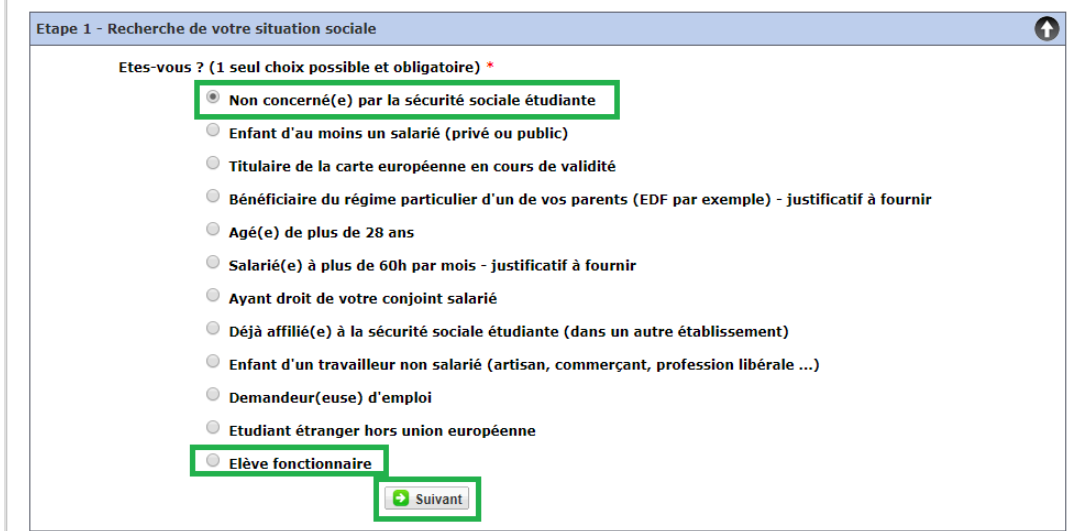

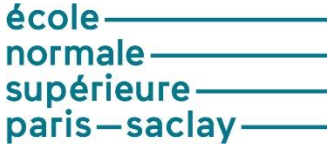

<span id="page-8-0"></span>5.1 Pour les normaliens-élèves ou fonctionnaires-stagiaires

Ces informations sont pré-remplies. Vérifier leur exactitude.

### **Cadre Etape 1 : Recherche de votre situation sociale**

Cocher « **Elève fonctionnaire** » cliquer sur **et l'étape** 2 apparaît

### **Cadre Etape 2 : Information sur votre situation sociale**

Choisir MGEN cliquer sur **et l'étable** de l'étape 3 apparaît

### **Cadre Etape 3 : Mutuelle**

Choisir MGEN cliquer sur **D** Suivant et l'étape 4 apparaît.

Les fonctionnaires stagiaires qui ont un statut de normalien élève au sein de l'École doivent obligatoirement s'affilier à la MGEN. La MGEN est le régime de sécurité sociale de l'Education nationale.

# **Cadre Etape 4 : Ressources**

Compléter les informations demandées et cliquer sur **D** Suivant et passer à l'étape 5

### **Cadre Etape 5 : Exonération**

NB : Le normalien élève fonctionnaire stagiaire (qu'il soit en année avec traitement ou en congé pour

convenances personnelles) **ne peut être boursier du Crous** cliquer sur .

### <span id="page-8-1"></span>5.2 Pour tous les autres étudiants (à l'exclusion du 5.1 étape 1)

### **Cadre Etape 1 : Recherche de votre situation sociale**

Cocher **Non concerné(é) par la sécurité sociale étudiante** puis cliquer sur **C** Suivant et l'étape 2 apparaît

# **Cadre Etape 2 : Information sur votre situation sociale**

Cliquer sur  $\left| \bullet \right|$  Suivant et passer à l'étape 3

### **Cadre Etape 3 : Mutuelle**

Choisir votre mutuelle cliquer sur **D** Suivant et aller à l'étape 4

# **Cadre Etape 4 : Ressources**

Compléter les informations demandées et cliquer sur **Constant** 

### **Cadre Etape 5 : Exonération**

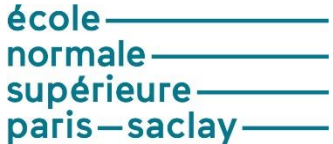

#### **Les normaliens-élèves ne sont pas concernés.**

Le champ Boursier n'apparaîtra que si vous avez renseigné à l'étape précédente ''Ressources'' > **Bourses et prêts**

Si vous êtes boursier, compléter les informations demandées et cliquer sur **...** Suivant

Tous les onglets ayant été renseignés, passer à l'onglet suivant en cliquant sur le bouton situé à droite en bas de page.

<span id="page-9-0"></span>Selon votre profil, un message s'affichera pour vous indiquer ce qu'il est nécessaire de faire.

# **6. Onglet « Pièces jointes »**

Dans le cas d'une réinscription, vous devez téléverser les documents attendus selon votre profil. Les fiches « profil » sont consultables sur le site de l'École : **[https://ens-paris-saclay.fr/admission/inscription-et](https://ens-paris-saclay.fr/admission/inscription-et-reinscription/reinscription)[reinscription/reinscription](https://ens-paris-saclay.fr/admission/inscription-et-reinscription/reinscription)**

Les documents attendus seront vérifiés/contrôlés par le service en charge des inscriptions administratives et ce n'est qu'ensuite que l'Inscription pourra être finalisée avec le paiement des droits d'inscription le cas échéant puis l'envoi du certificat de scolarité.

### <span id="page-9-1"></span>**7. Onglet « Renseignements divers »**

### <span id="page-9-2"></span>7.1 Cadre renseignement divers

Compléter ou modifier le cas échéant les informations déjà présentes dans ce champ.

### <span id="page-9-3"></span>7.2 Cadre situation militaire

Ce champ est non modifiable. Si vous constatez une erreur, notez-le et adressez un mail à [sos-inscription-](mailto:sos-inscription-2023@ens-paris-saclay.fr,)[2023@ens-paris-saclay.fr,](mailto:sos-inscription-2023@ens-paris-saclay.fr,)

### <span id="page-9-4"></span>7.3 Éditer son rapport de pré-inscription

Une fois toutes les étapes de l'inscription effectuée, penser à cliquer sur **imprimer et valider l'inscription** pour que votre inscription soit prise en compte.

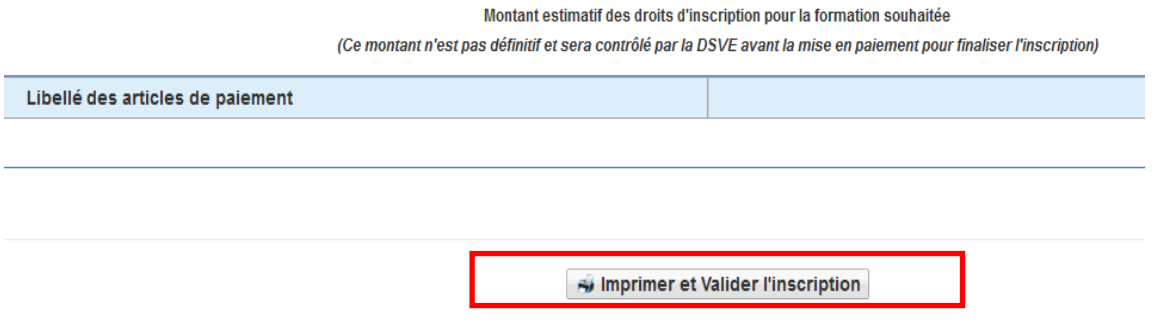

### **Une fois cela fait votre dossier d'inscription n'est plus modifiable.**

ATTENTION: Les droits d'inscription annoncés ne sont pas effectifs vous ne verrez le montant total à payer qu'une fois votre dossier vérifié et validé pour la mise en paiement.

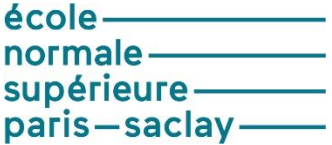

### FORMATION CONTINUE

Une fois votre inscription sur Coriandre terminée, elle sera validée par le service Formation continue qui vous indiquera la procédure à suivre pour la mise en paiement.

### <span id="page-10-0"></span>**8. Mode de paiement des droits d'inscription**

# **Une fois que l'ENS Paris Saclay aura validé votre dossier d'inscription et fixé le montant des droits d'inscription, vous recevrez un mail avec un lien pour procéder au paiement.**

Indiquez le mode de paiement choisi pour payer vos droits d'inscription dans la liste déroulante.

#### <span id="page-10-1"></span>8.1 Par carte bancaire

### **Le paiement par carte bancaire est à privilégier**.

De plus, pour les réinscriptions intervenant en août et septembre, il sera possible au moment de réaliser votre paiement d'opter entre un paiement par « carte bancaire au comptant » ou par « carte bancaire en 3 fois ». Seul le paiement par carte bancaire permet le paiement en 3 fois. La première échéance intervient immédiatement, la deuxième échéance de paiement intervient le 15 du mois M+1, et la troisième le 15 du mois M+2.

<span id="page-10-3"></span><span id="page-10-2"></span>**Le paiement en 3 fois n'est plus possible dès fin septembre.**

### 8.2 Par chèque

Si vous choisissez le mode de règlement par chèque, présentez-vous d'abord à la DSVE au bureau 1B79 avant d'aller payer par chèque à l'agence comptable au bureau 2A73.

Au dos du chèque seront indiqués au crayon à papier, le NOM, prénom et date de naissance de l'étudiant.

<span id="page-10-4"></span>Les droits d'inscription par type de formation sont indiqués sur le site de l'ENS Paris-Saclay.

### 8.3 Non concerné (Boursier)

Enfin, si vous êtes boursier du Crous, vous choisirez « Non concerné ».

### <span id="page-10-5"></span>**Droits à l'image**

**J'accepte de céder mes droits à l'image** (champs non modifiable). Cette donnée est conservée depuis votre première inscription. Si elle est à oui, c'est que vous avez signé la **charte de droits à l'image** valable pour la durée de vos études à l'ENS Paris-Saclay.

La charte est disponible en annexe du règlement intérieur de l'ENS Paris-Saclay. **[https://ens-paris-saclay.fr/sites/default/files/SUPPORTS\\_COM/Reglement\\_interieur\\_ENS\\_PS\\_FR.pdf](https://ens-paris-saclay.fr/sites/default/files/SUPPORTS_COM/Reglement_interieur_ENS_PS_FR.pdf)**

### **Le règlement des études spécifique aux normaliens est à consulter.**